## **Автозаполнение Плюс**

Функция «Автозаполнение Плюс» доступна только для стендов Техно Вектор 7 PRO и Техно Вектор 7 Premium, приобретенных после ноября 2021. Она может быть реализована с помощью web- либо ip-камеры.

## *Подключение web-камеры*

- 1) Подключаем камеру к компьютеру.
- 2) Переходим в раздел меню Настройки\Расширения\Камера.
- 3) Активируем пункт «Использовать камеру».
- 4) В пункте меню «Тип камеры:» выбираем web-камеру.
- 5) В меню «Веб камера:» выбираем из списка нужный нам вариант. Если

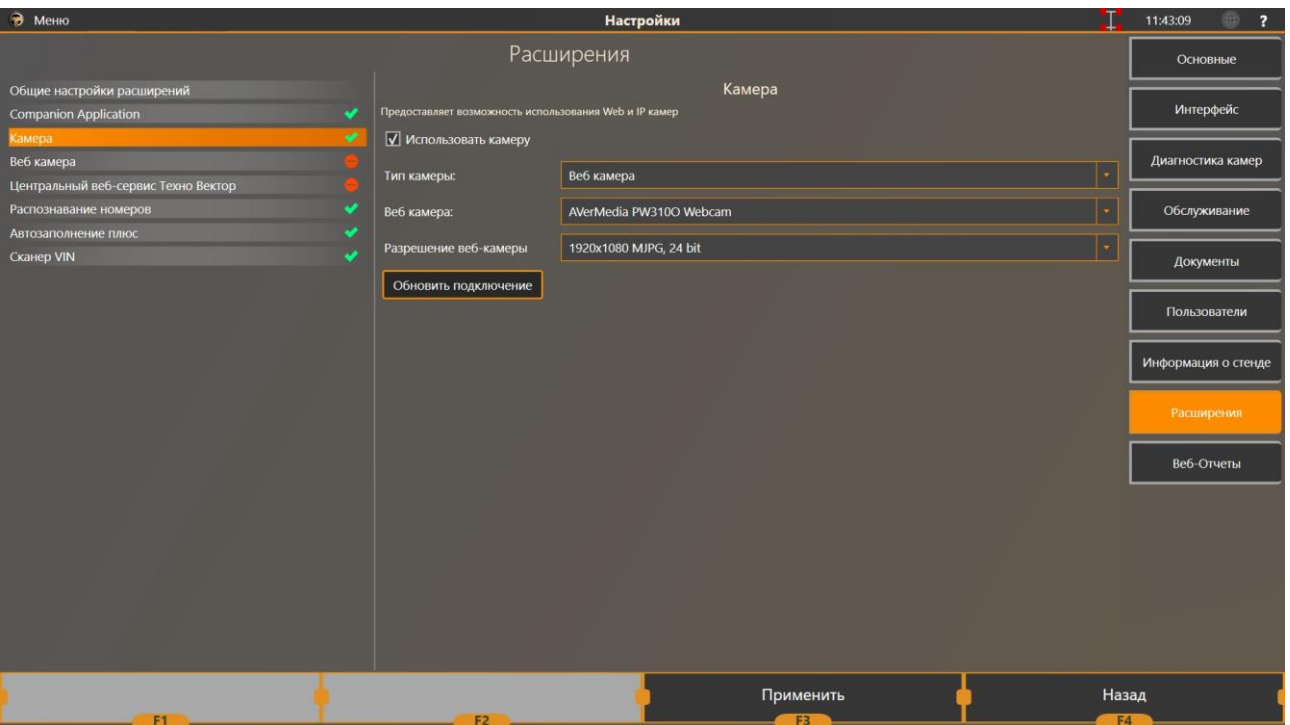

установленной камеры нет в списке, необходимо перезапустить ПО Техно Вектор.

- 6) При необходимости, выбираем нужное разрешение камеры.
- 7) После заполнения всех пунктов меню выбираем «Обновить подключение», затем «Применить».
- 8) Переходим к пункту меню Настройки\Расширения\Общие настройки

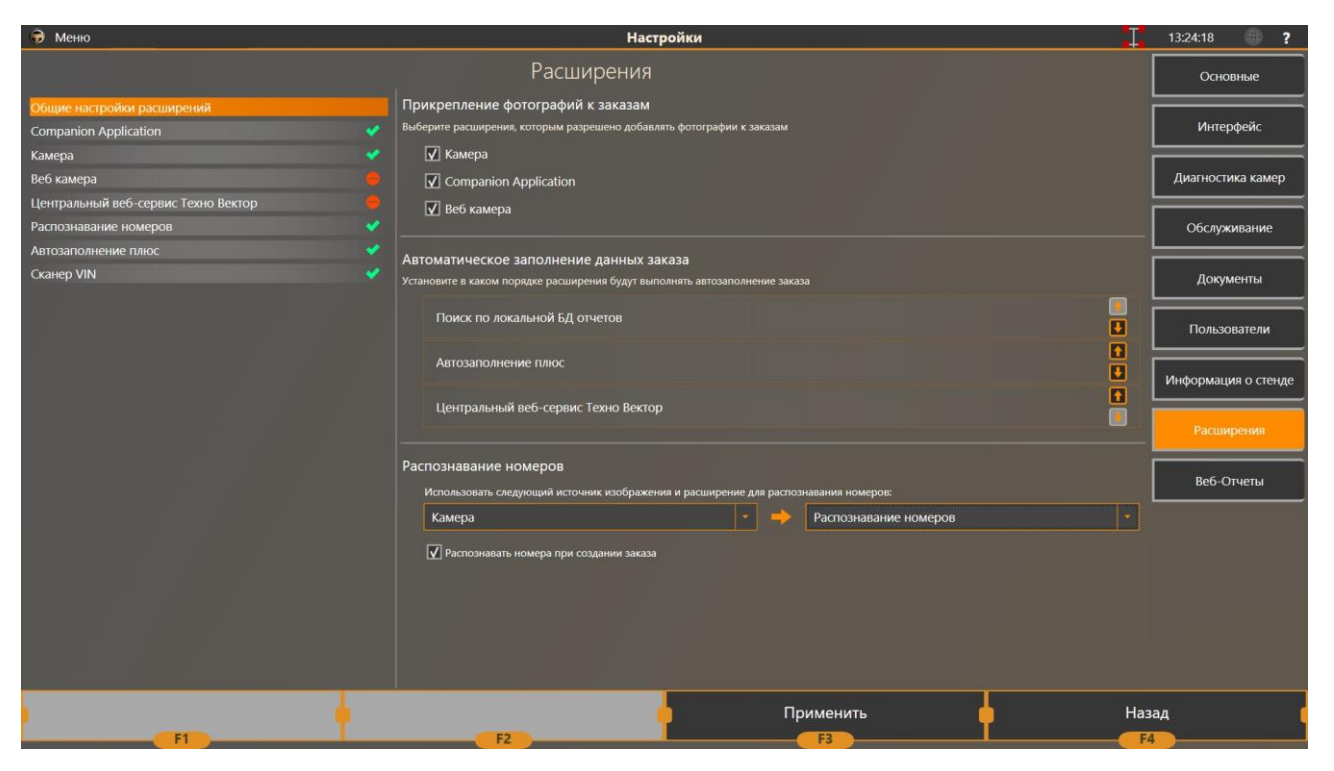

расширений.

9) Во вкладке «Распознавание номеров» выбираем значения Камера - Распознавание номеров. Если отметить пункт «Распознавать номера при создании заказа», распознавание номера будет происходить автоматически, после перехода в меню «Начало работы»